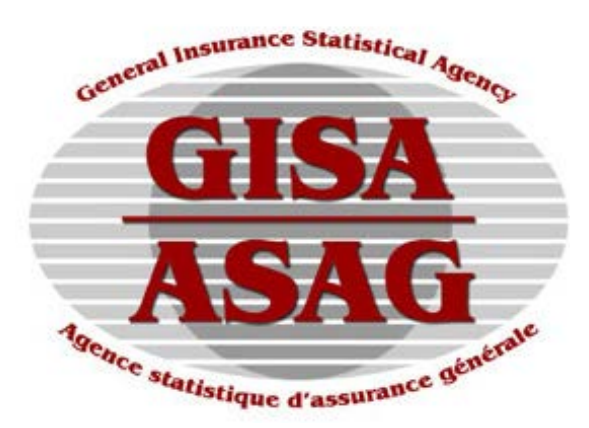

# Exhibit Production System **Requesting Company Publications**

User Guide

Version 1.02

July 2012

## Revision History

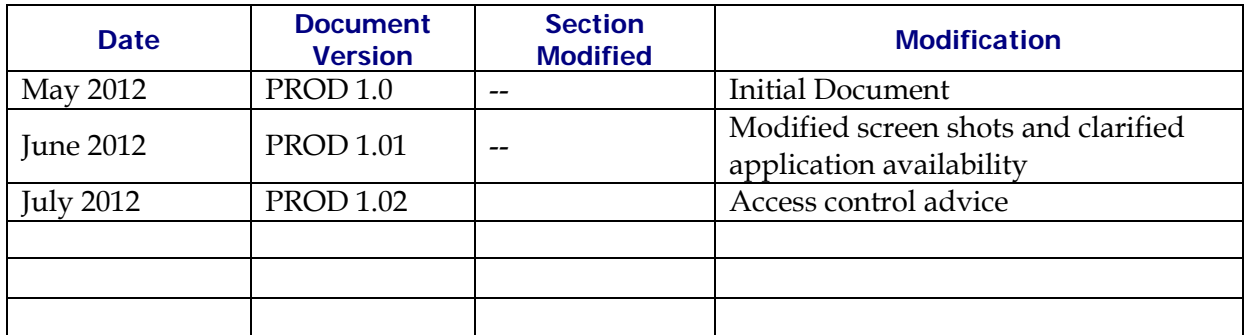

This material is intended to provide orientation and guidance to users accessing the Exhibit Production System (EPS). Due to ongoing enhancements, the depictions of the online applications in this document may not be exact representations.

All rights reserved. No part of this material may be reproduced in any material form or transmitted without the prior written permission of General Insurance Statistical Agency.

# **Table of Contents**

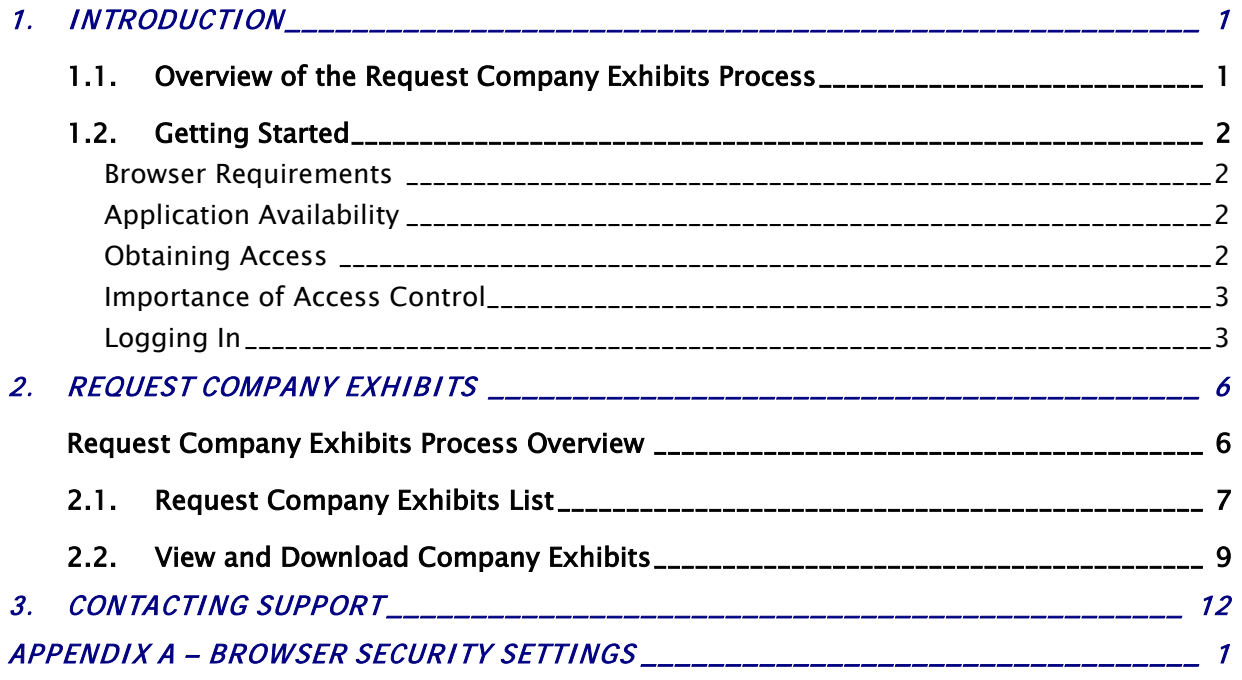

# **1. INTRODUCTION**

## **1.1. Overview of the Request Company Exhibits Process**

The Exhibit Production System (EPS) Request Company Exhibits application in the GISA Portal provides authorized individuals with on-line access to the create individual or grouped reporting insurer ASP exhibits and supporting CSV formatted data files for their associated group of companies.

DISCLAIMER: GISA and IBC reserve all rights to their respective published materials. Materials are for internal use only and are not for resale. Any reference to the materials must acknowledge the source as GISA or IBC, as the case may be. This applies to bulletins, statistical plan guides, edit rule documentation, statistical exhibit report and electronic, software, and policy publications.

## **1.2. Getting Started**

#### **Browser Requirements**

The GISA EPS Request Company Exhibits application is available through the ASP Portal. To access the Portal you must use a browser that supports 128-bit encryption.

The Portal and the EPS Request Company Exhibits application are compatible with Microsoft Internet Explorer 7.0 and greater. Earlier versions of Explorer and other browsers are not supported.

### **Application Availability**

The EPS Request Company Exhibits application's prime production hours of availability are from 8.30 am to 4.30 pm (ET) on business days. The application will remain available outside of the production hours, but may be temporarily unavailable for system maintenance activities.

Notification will be provided if there are any interruptions during prime production hours.

#### <span id="page-4-0"></span>**Obtaining Access**

Access to GISA's web-based ASP applications is managed through GISA's service provider, Insurance Bureau of Canada (IBC). IBC's Communications department is responsible for assigning and terminating user IDs, changing access privileges (such as giving users access to application modules and company information), resetting passwords, and providing and tracking access request forms to enable IBC to manage a user's profile.

IBC's Communications department can be reached by phone at 416-362-2031 ext. 4605 or 1-800-761-6703, or by e-mail at [memberservices@ibc.ca.](mailto:memberservices@ibc.ca)

#### **Importance of Access Control**

Although access to GISA's web-based ASP applications is managed by GISA's service provider, IBC. IBC is not responsible for ensuring that access privileges remain current. Insurers who have requested access for its personnel or contracted workers must ensure that appropriate efforts are made to notify IBC of any access changes so that it can appropriately manage each user's profiles.

You, as the insurer are responsible for maintaining the confidentiality of your assigned sign-in details and are fully responsible for all activities that occur under your accounts. GISA and IBC, acting as GISA's service providers shall not be liable for any loss or damage arising from your failure to comply with this responsibility. It is your sole responsibility to protect your user name and password and not share your password with any other people. Accordingly, you understand and agree that you shall be liable for any activity performed by any person using the Services under your user name and password until IBC is notified of change of access.

**Please remember that access to your company's proprietary information may have been provided and authorized by you and that access to the GISA's web-based ASP applications should be treated in a similar manner as you treat your in-house access and security procedures.** 

If you have any questions or concerns, IBC's Communications department can be reached by phone at 416-362-2031 ext. 4605 or 1-800-761-6703, or by e-mail at [memberservices@ibc.ca.](mailto:memberservices@ibc.ca)

## **Logging In**

You can access the GISA EPS Request Company Exhibits application via GISA's service provider, Insurance Bureau of Canada at [www.portal.ibc.ca.](http://www.infosource.ibc.ca/) This URL will bring you to the Portal log-in screen. Log in to the Portal by entering the user ID and password provided by IBC, and click on the LOG ON button. The first time you log in, you will be prompted to change the password given to you by IBC.

New passwords must:

- Have a minimum of 7 and a maximum of 32 characters
- Contain characters from three of the following four groups:
	- uppercase letters  $(A, B, C...)$
	- lowercase letters  $(a, b, c...)$
	- numerals  $(1, 2, 3...)$
	- symbols  $(! \ @, \#, \$\,$ , %, etc.)
- Not be the same as your five previous passwords
- Not contain your name, user ID, or either of these spelled backwards

Users will be locked out after attempting to log in three consecutive times with incorrect username/password combinations. To reset your access, please see [Contacting Support.](#page-14-0)

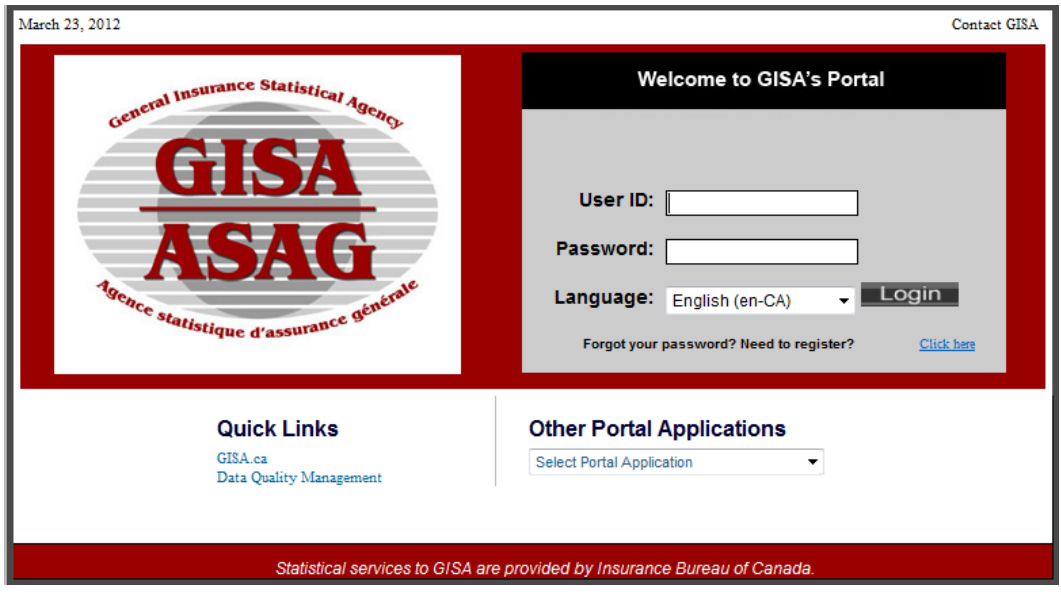

*ASP Portal Log-in Screen*

The first time you log in, you will be presented with an electronic Security Statement. Please read it carefully and click on the ACCEPT button to access the application.

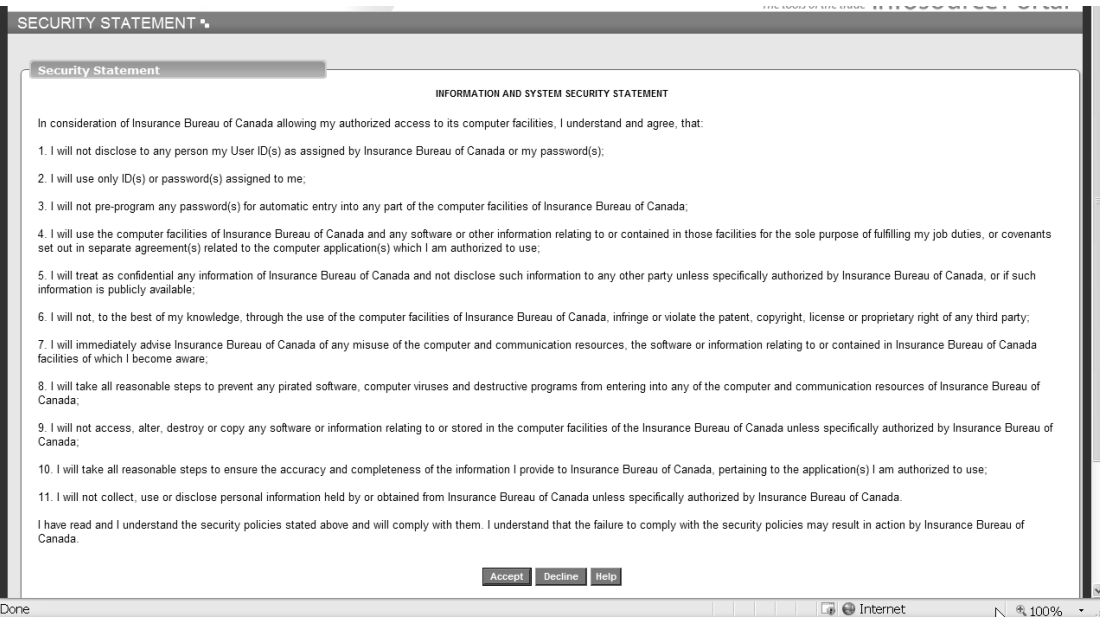

*Security Statement*

# **2. REQUEST COMPANY EXHIBITS**

#### **Request Company Exhibits Process Overview**

Authorized individuals for a company may request the production of ASP exhibits in the same format(s) as the industry publications for their own insurer or insurer group based on the reporting company numbers that the insurer reported data under theASP.

Log into GISA's ASP Portal to access the Request Company Exhibits module via the Main Menu. Once you select the Request Company Exhibits function within the GISA Exhibit eLibrary module, the Request Company Exhibits screen will be displayed.

Follow the steps below to request the ASP exhibits and supporting CSV formatted data files. You will need to provide your responses using the Request Company Exhibits function and Company Exhibits function.

- 1. Select a publication from the Request Company Exhibits and provide the requested details on how you would like the exhibit to be produced. For more information, please see section [2.1 Request Company Exhibits](#page-9-0) List
- 2. View the provided details for the select ASP exhibits and supporting CSV formatted data file. For more information, please see section [2.2 View and](#page-11-0)  [Download Company Exhibits.](#page-11-0)

To obtain access to the All Industry Products function, please see [Obtaining](#page-4-0)  [Access.](#page-4-0)

#### <span id="page-9-0"></span>**2.1. Request Company Exhibits List**

The Request Company Exhibits screen provides a list the ASP exhibits and supporting CSV formatted data files that are comparable to those published to the industry but for your own company's or company group's data as reported under the ASP.

The available products are identified based on a similar name structure as those that are released on an industry level.

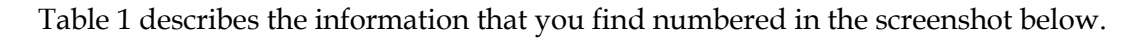

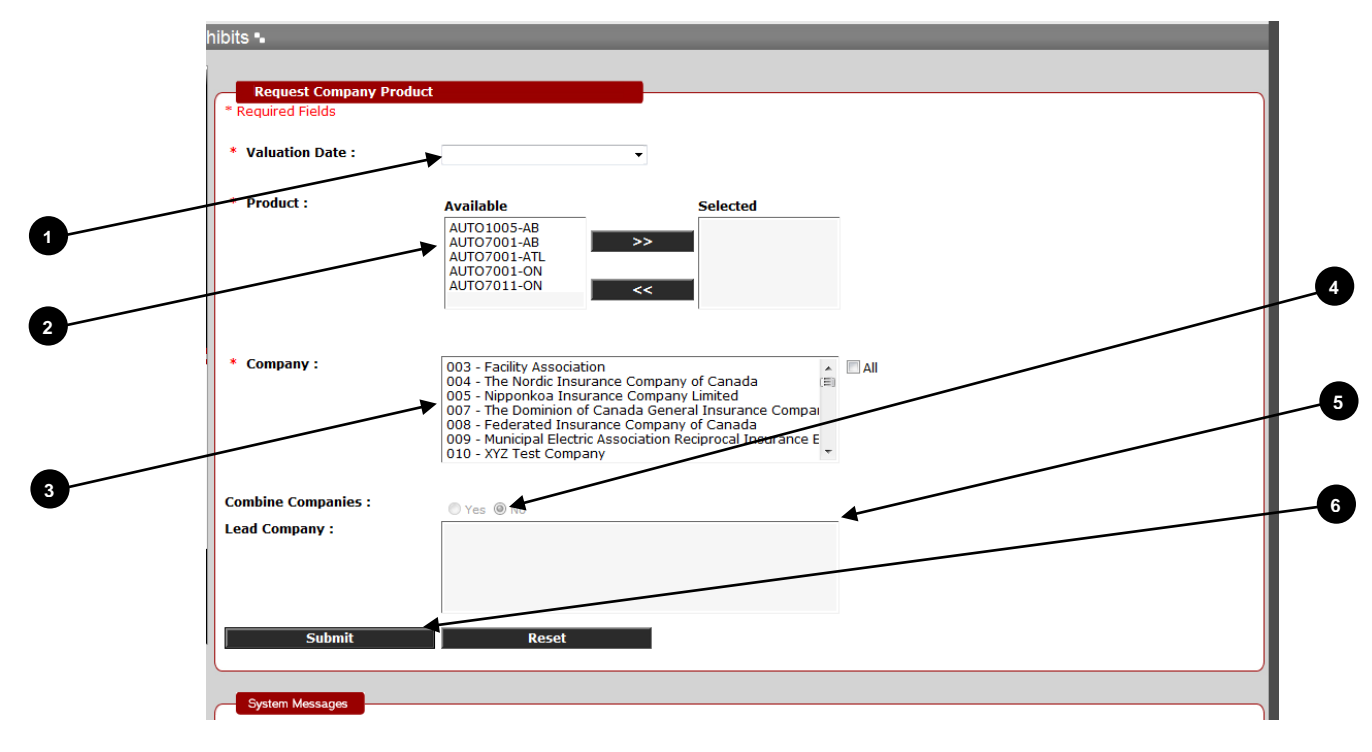

*Request Company Exhibits*

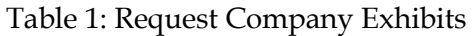

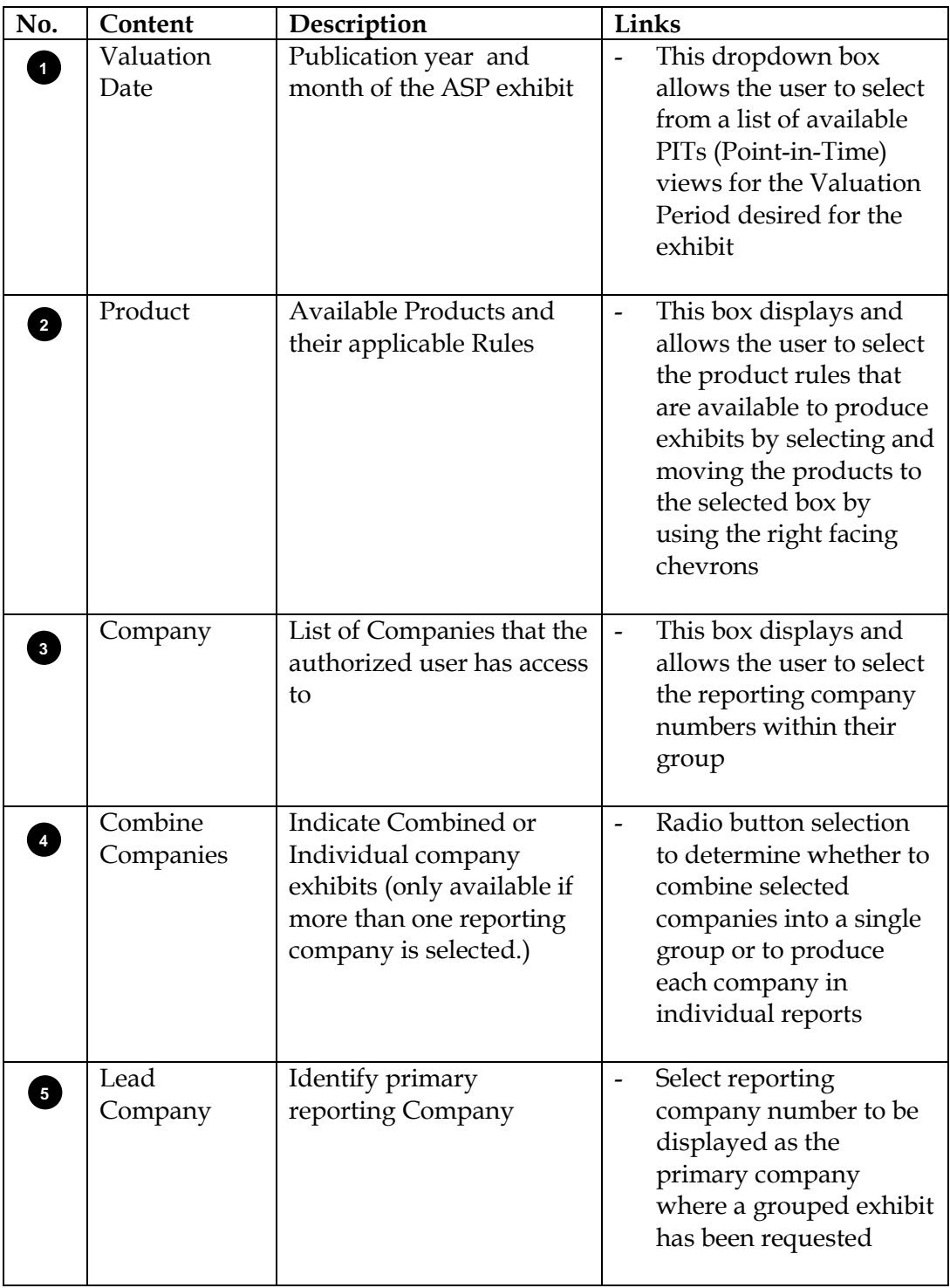

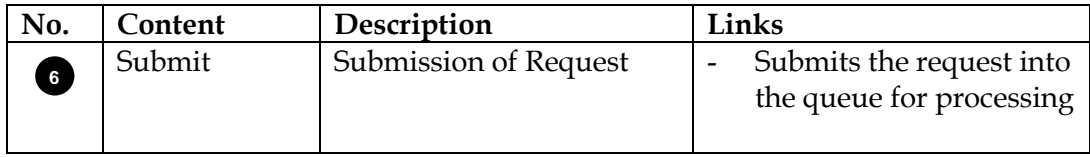

At any point, click the RESET button to refresh the screen.

#### <span id="page-11-0"></span>**2.2. View and Download Company Exhibits**

The Company Exhibits screen provides access to the company ASP exhibits and supporting CSV formatted data files that have been requested by you. Under the heading PDF, you will see either the status of your request or a PDF file symbol indicating that the process has completed and the resultant PDF(s) and CSV files(s) are available for viewing and download. There may be a delay

**Please note** that the publication will remain online for retrieval for only a limited time. Once expired, you will have to request processing again.

Table 2 describes the information that you find numbered in the screenshot below.

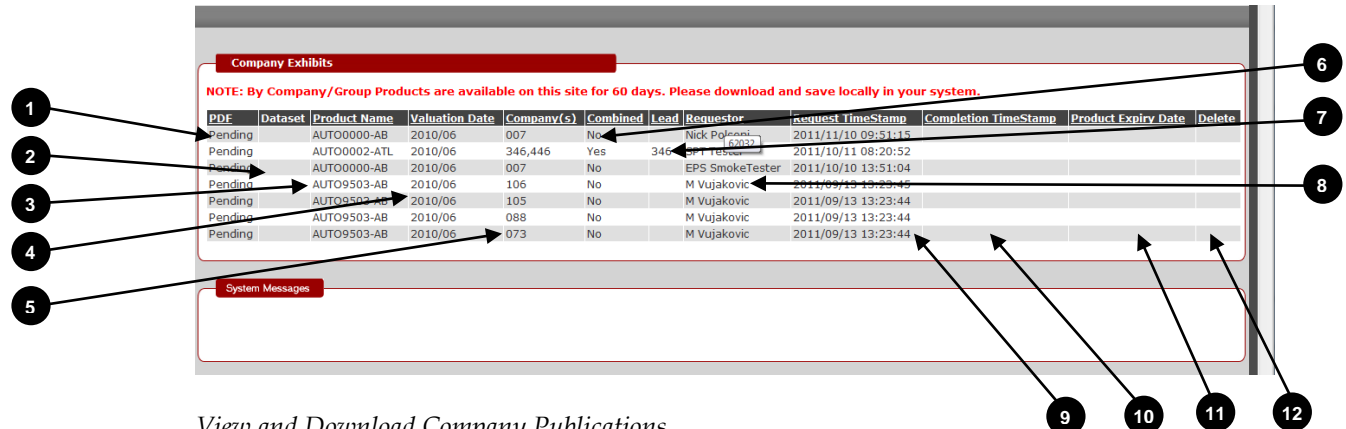

*View and Download Company Publications*

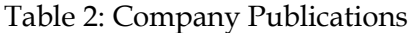

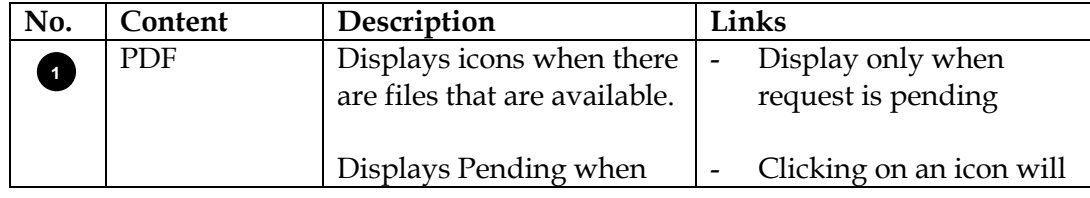

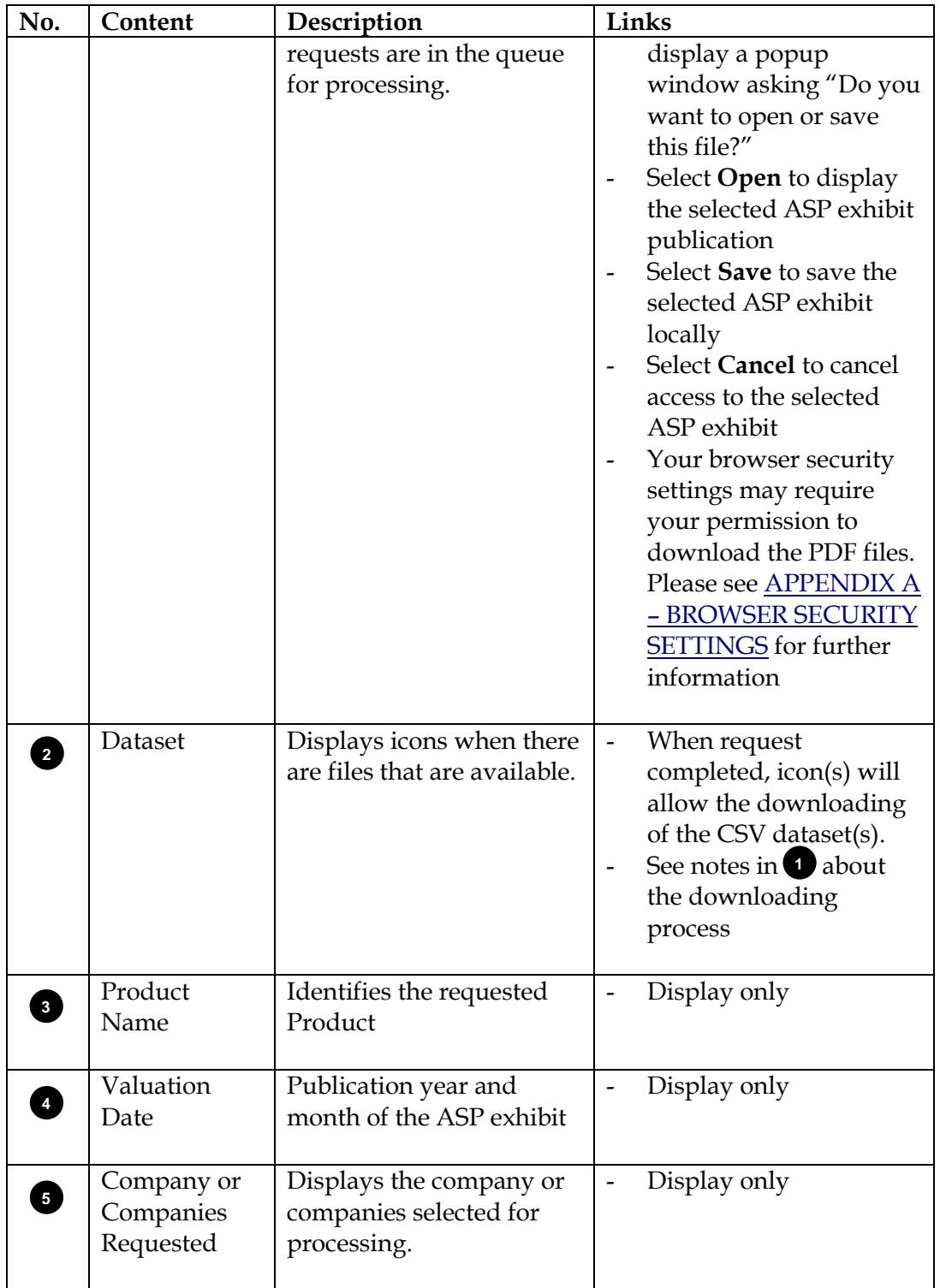

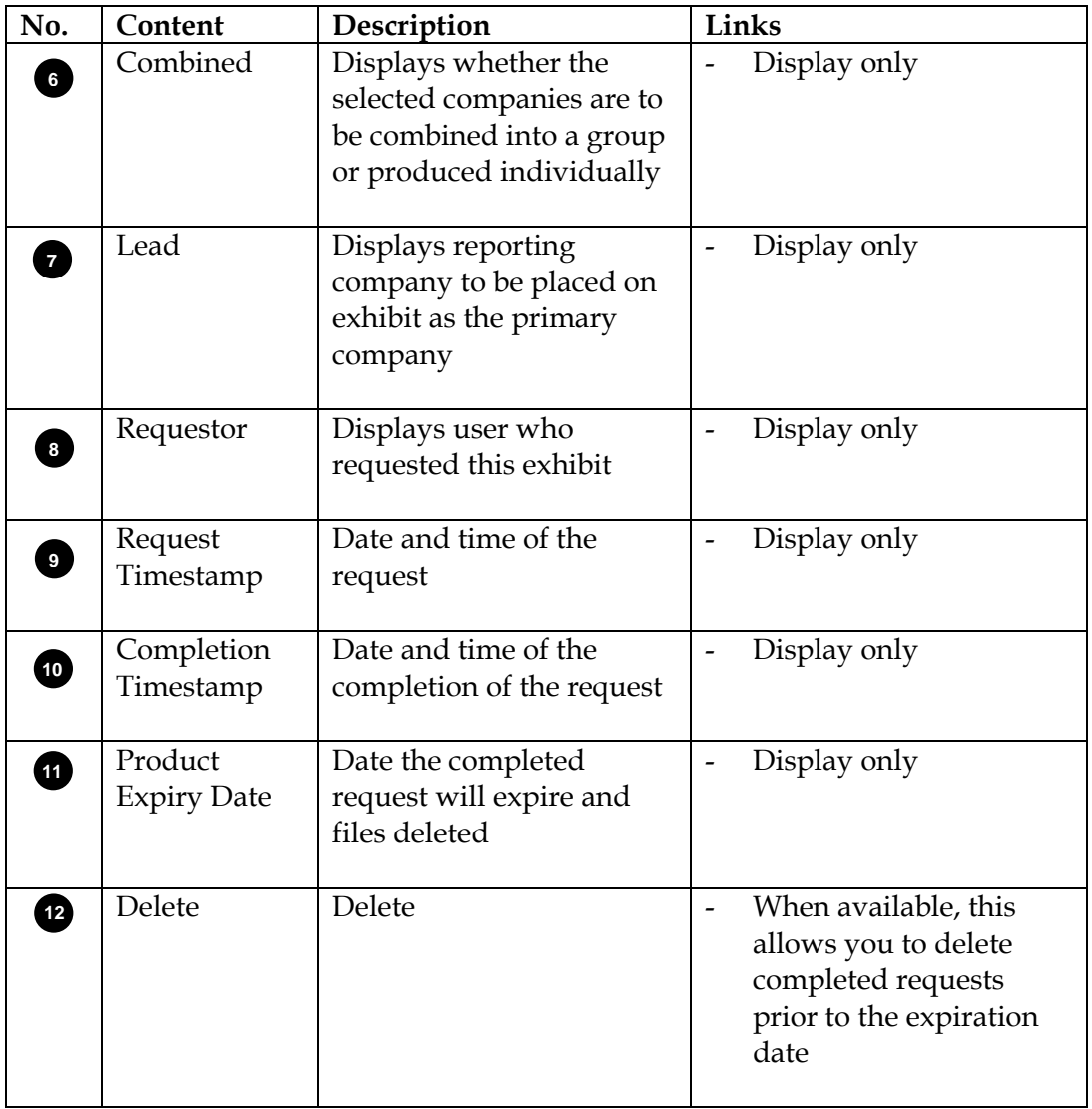

# <span id="page-14-0"></span>**3. CONTACTING SUPPORT**

Support services for GISA's ASP Portal are delivered by IBC.

IBC is committed to providing superior customer service. We provide full support to our clients through our various support teams:

- Data Quality Management
- Helpdesk
- Member Services

For support please contact the IBC Helpdesk, who can be reached by phone at 416-644- 3100 or 1-800-761-6703, or by e-mail to [helpdesk@ibc.ca.](mailto:helpdesk@ibc.ca)

For further information, visit IBC's website at [www.IBC.ca.](http://www.ibc.ca/)

# <span id="page-15-0"></span>**APPENDIX A – BROWSER SECURITY SETTINGS**

Based on your browser security settings, you may see an Information bar when you try to download a file to your computer. The Information bar is the place where Internet Explorer displays information about security, downloads, blocked pop-up windows, and other activities. It is located at the top of the webpage.

...To help protect your security, Internet Explorer blocked this site from downloading files to your computer. Click here for options...

When you see a message in the Information bar, click the message to see more information or to take action.

To stop the Information bar from blocking file and software downloads

- 1. Open Internet Explorer.
- 2. Click the **Tools** button, and then click **Internet Options**.
- 3. Click the **Security** tab, and then click **Custom level**.
- 4. Turn off the Information bar for file downloads, scroll to the **Downloads** section of the list, and then, under **Automatic prompting for file downloads**, click **Enable**.
- 5. Click **OK**, click **Yes** to confirm that you want to make the change, and then click **OK** again.

Note: The GISA ASP Portal and the Product eLibrary are compatible with Microsoft Internet Explorer 7.0 and greater. Earlier versions of Explorer and other browsers are not supported.